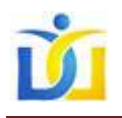

Due to HIPAA requirements, HCDDS must implement a secure method for sending emails that contain information about individuals we serve to people outside the agency's secure network. To accomplish this, a software encryption application authored by Mimecast, is employed.

This Quick Guide will cover 4 topics:

- I. How to open an encrypted email
- II. How to Forward or/and Save an Encrypted email
- III. How to Forward or/and Save an Attachment that was on an encrypted email
- IV. How to look up (and retrieve) an archived (encrypted) email

#### I. How to open an encrypted email.

If you are sent an encrypted email, you will initially receive 2 emails: 1) an email from **Administrator** with the subject **HCDDS Password Notification** and 2) an email from the HC DDS sender with the subject **HCDDS Secure Message**.

Open your Email program to see your emails.

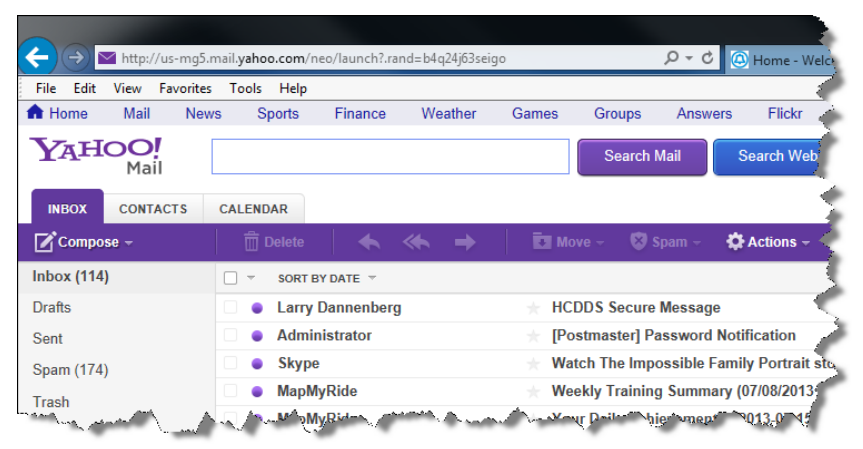

Open the email from the **Administrator** first. **Note 1:** If you cannot find the email from

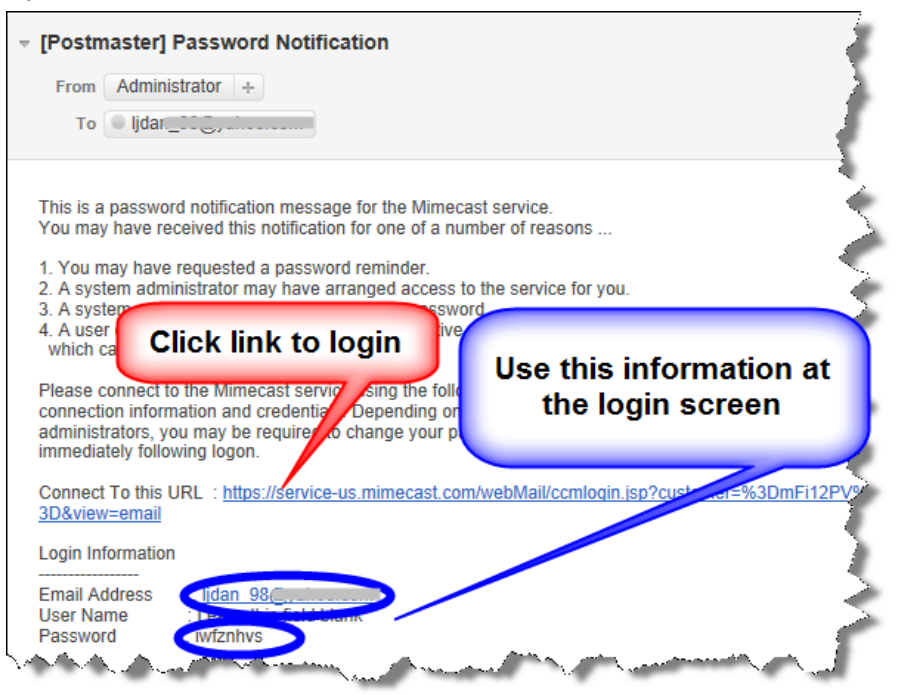

the **Administrator** with the subject **HCDDS Password Notification,** check the Spam or Junk folder as **some email providers send** any email from the **Administrator** to the Spam or Junk folder.

**Note 2:** Some email providers will not allow you to click a link in an email. If that happens, copy the link and paste it into the address field of any browser:

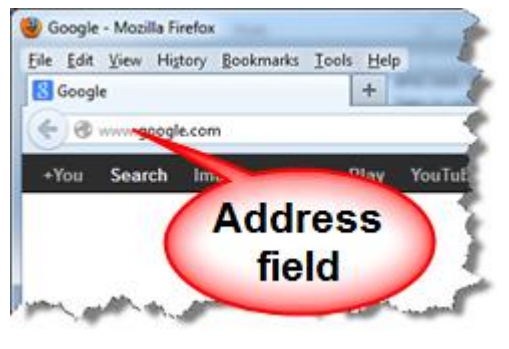

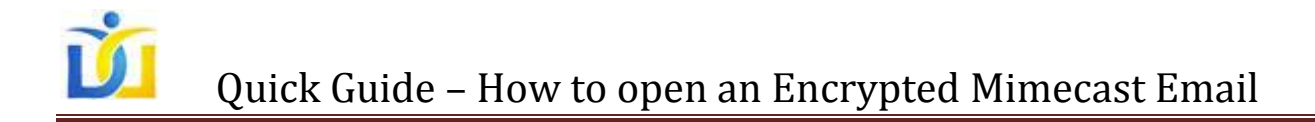

After clicking the link in the **Password Notification** email, the Mimecast login window will open:

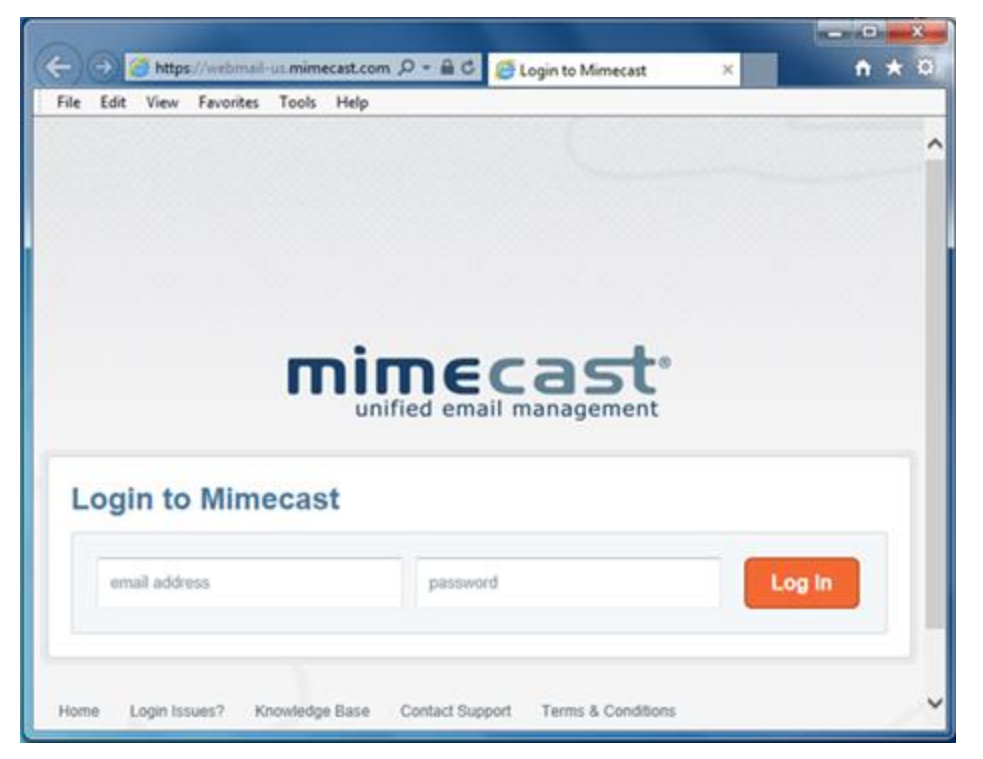

Login with your email address and the password shown in the **Password Notification** email.

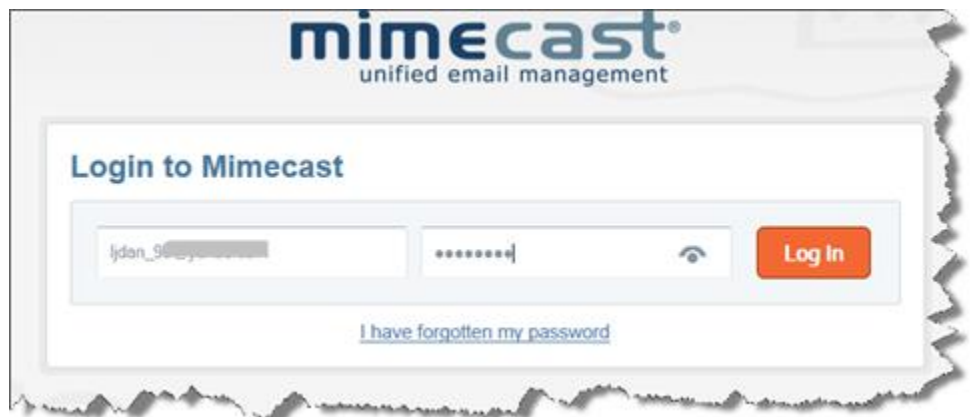

After logging in, you will be taken to the **Password Change** window. You are required to change the password. Enter your email address and the new password you wish to use. This will be your **Mimecast Cloud Password.** When you are done entering the new password, click the **Change Password** button.

**PASSWORD**: Your password must have:

- 10 characters or more
- One or more Upper and lower case letters
- One or more numbers
- One or more special characters, like @#\$%^&

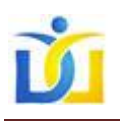

## Quick Guide – How to open an Encrypted Mimecast Email

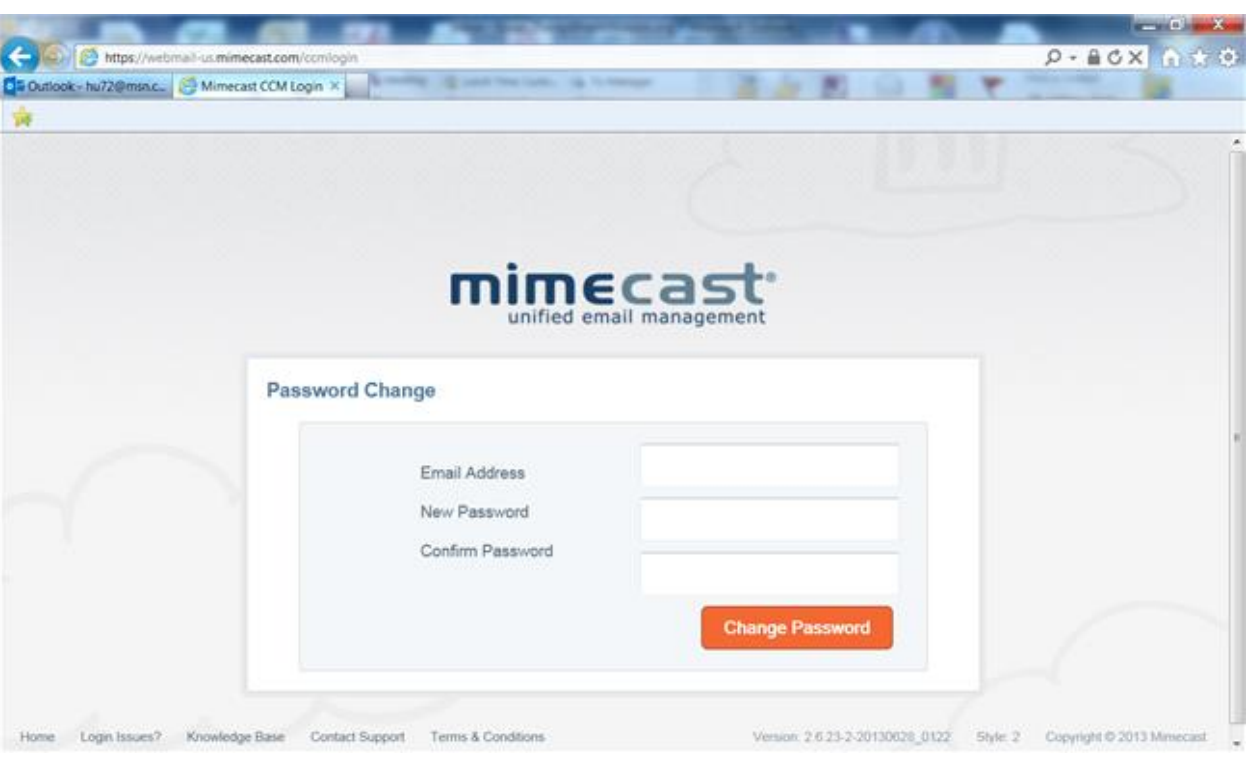

After successfully logging in to Mimecast, you will see all the emails sent to you. For example, the email below has documents attached. The attachments can be saved just as you would save any document sent to you in an email.

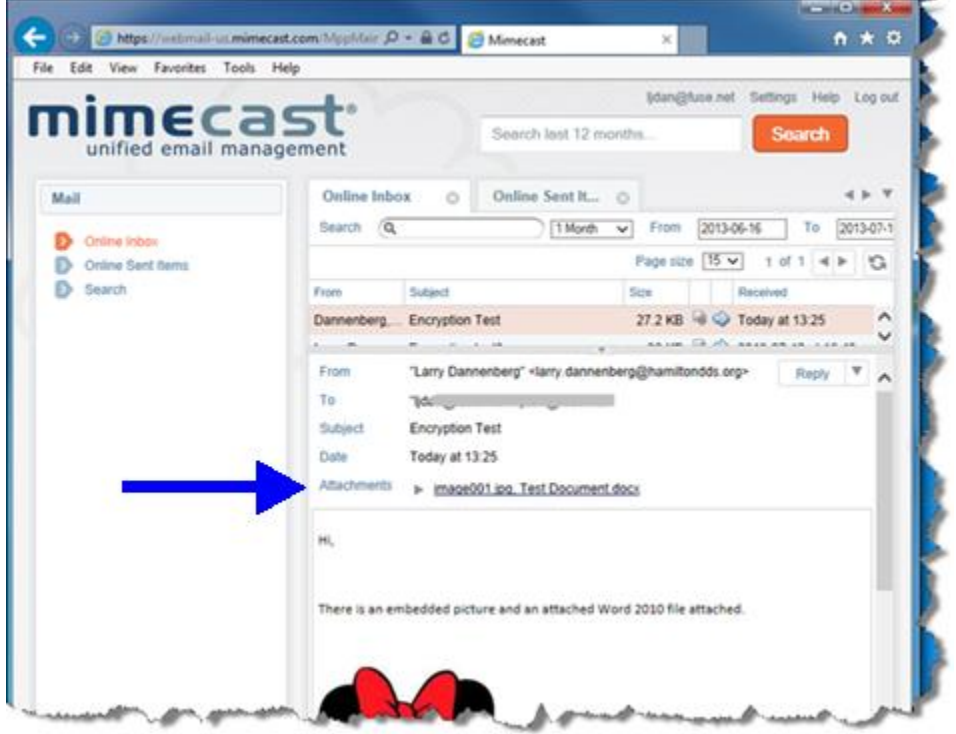

## II. How to Forward or/and Save an Encrypted email

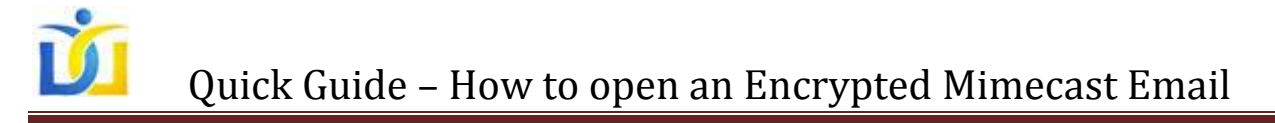

To meet the HIPAA requirements, HC DD Services requires the encryption of all information that is sent by email to third parties. As a recipient of an encrypted email, you too must ensure that the information is not sent to anyone without the proper authorization. If you feel that the encrypted information sent to you should be forwarded on to another person, you should copy the information you would like to forward into a word processing program and remove the HIPAA protected information. Then you should copy and paste the edited information into an email to send it to the recipient.

If you have an encryption capability built into your email service, you could copy and paste the information sent to you into the email, encrypt it, and send.

It is not possible to forward an encrypted email directly from your secure Mimecast Cloud account.

# III. How to Forward or/and Save an Attachment that was on an encrypted email

If you would like to forward an attachment to a third party, instructions to do so are noted below. However, as a recipient of an encrypted email, you too must ensure that the information is not sent to anyone without the proper authorization. If you feel that the encrypted information sent to you should be forwarded on to another person, you should copy the information you would like to forward into a word processing program and remove the HIPAA protected information. Then you should copy and paste the edited information into an email to send it to the recipient.

If you have an encryption capability built into your email service, you could save the attachment to your desktop and then attach it to an email, encrypt it, and send.

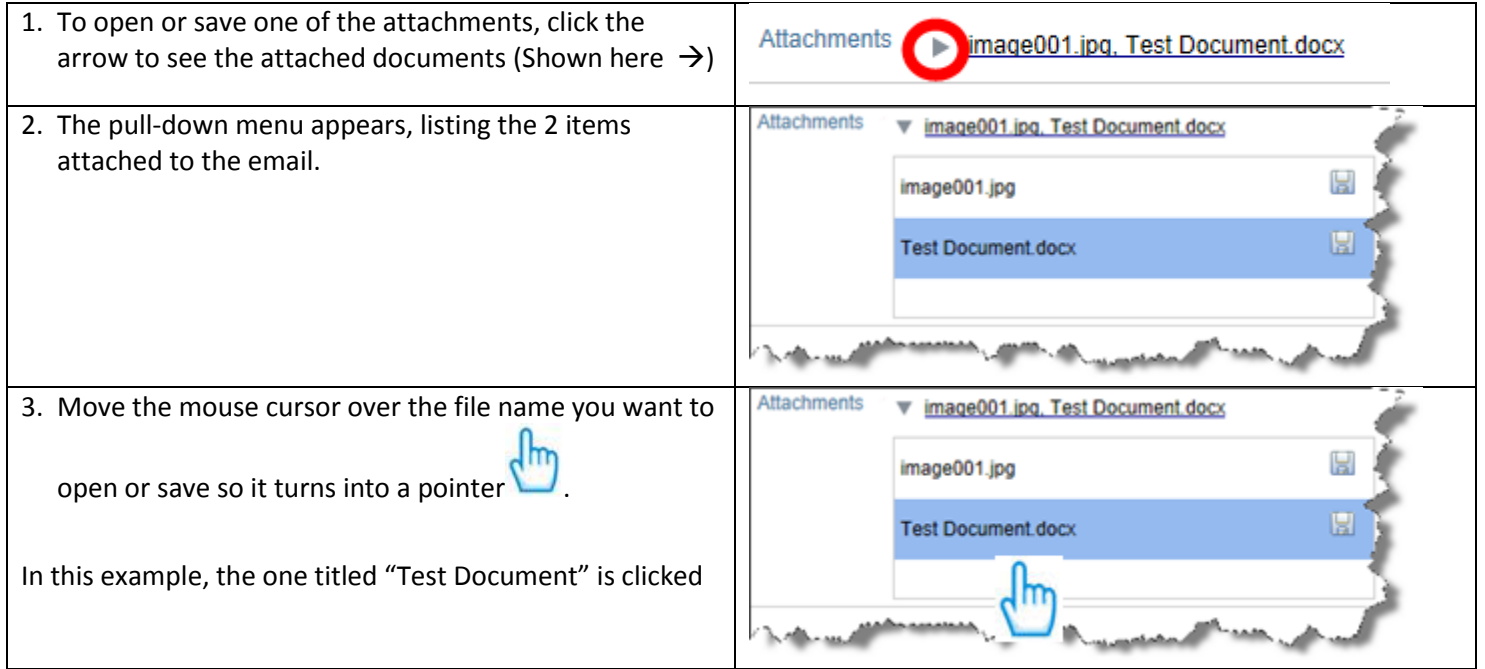

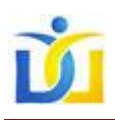

### Quick Guide – How to open an Encrypted Mimecast Email

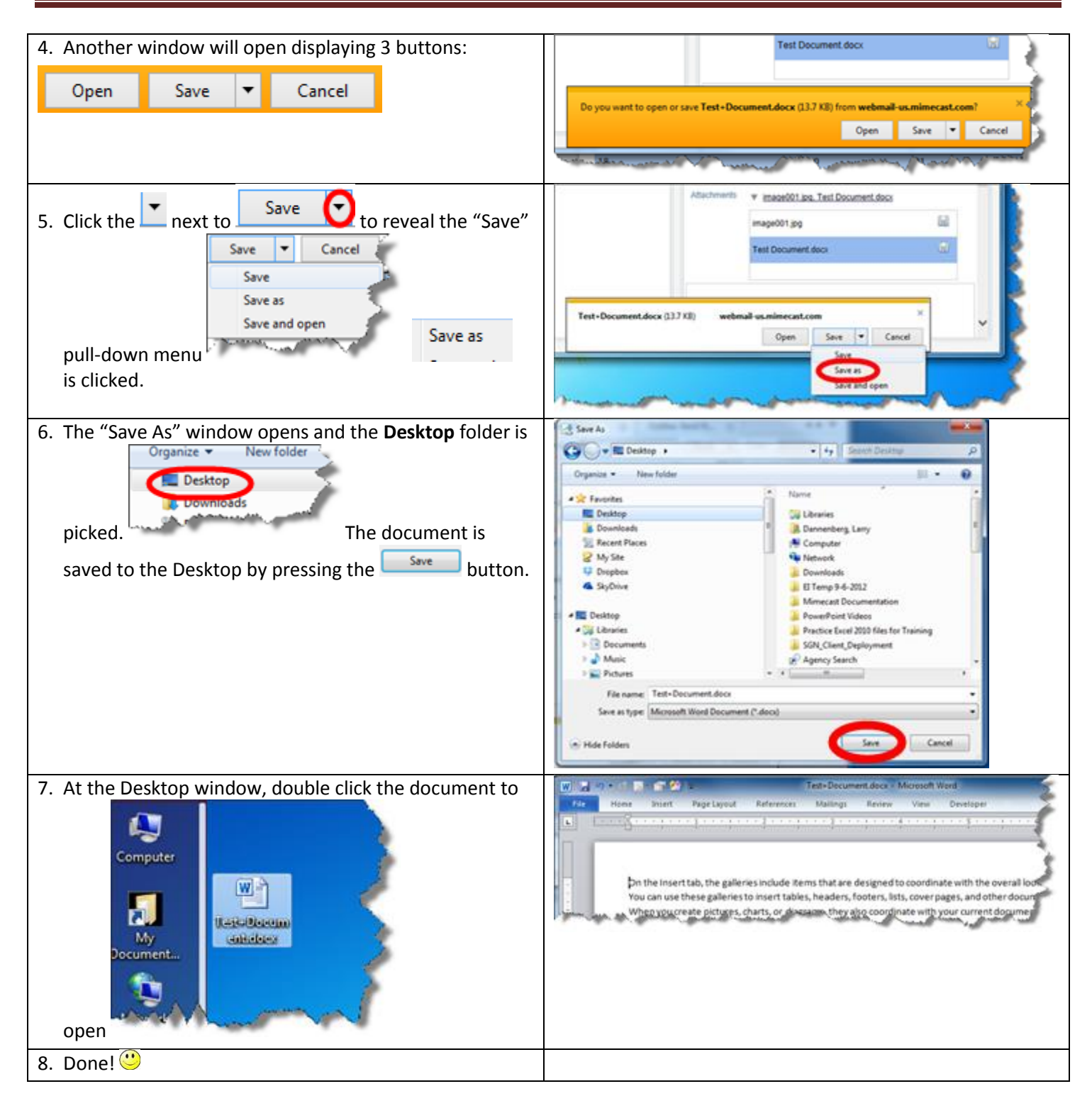

## IV. How to look up (and retrieve) an archived (encrypted) email.

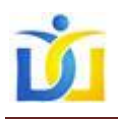

### Quick Guide – How to open an Encrypted Mimecast Email

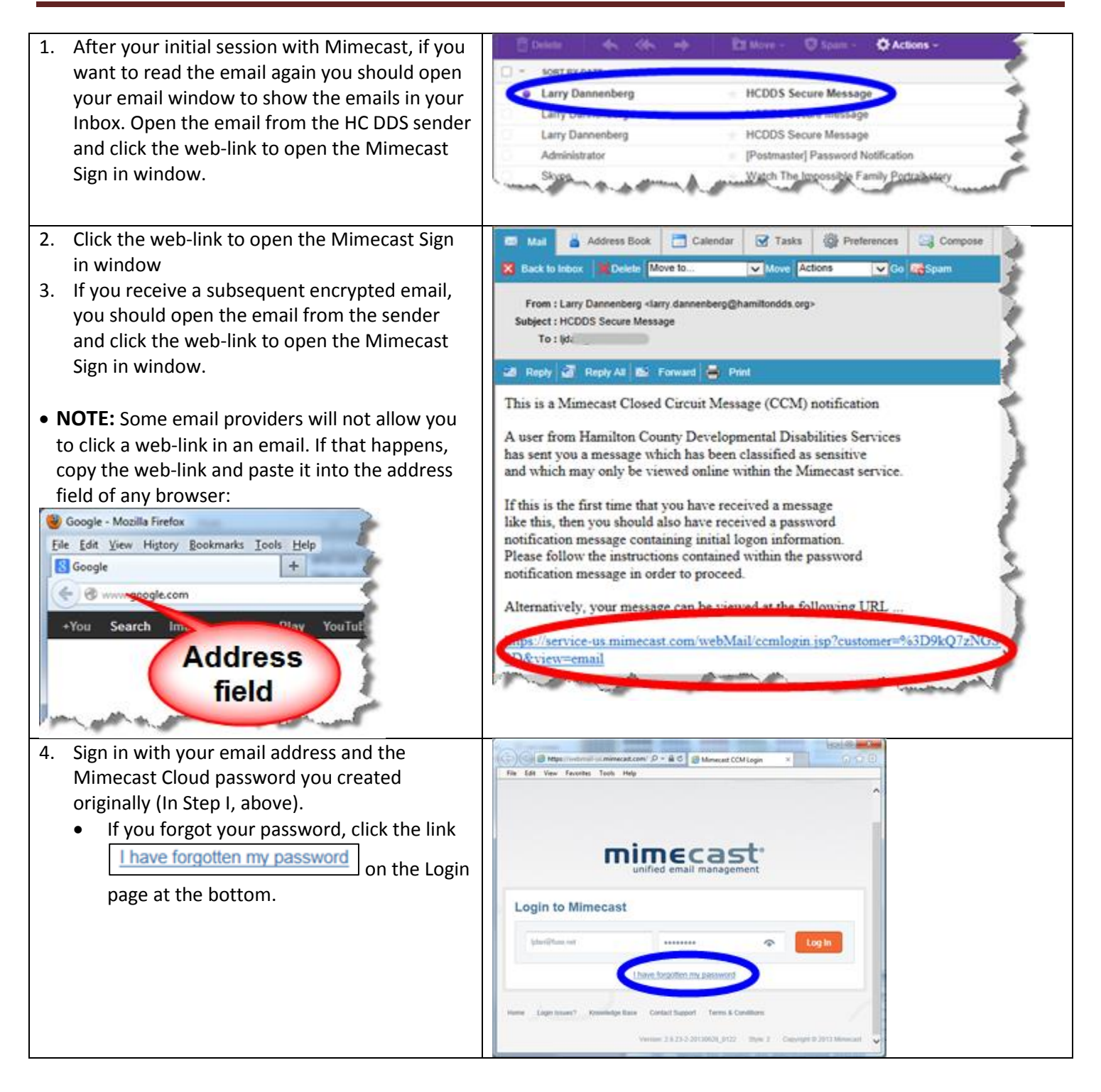

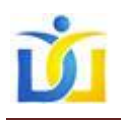

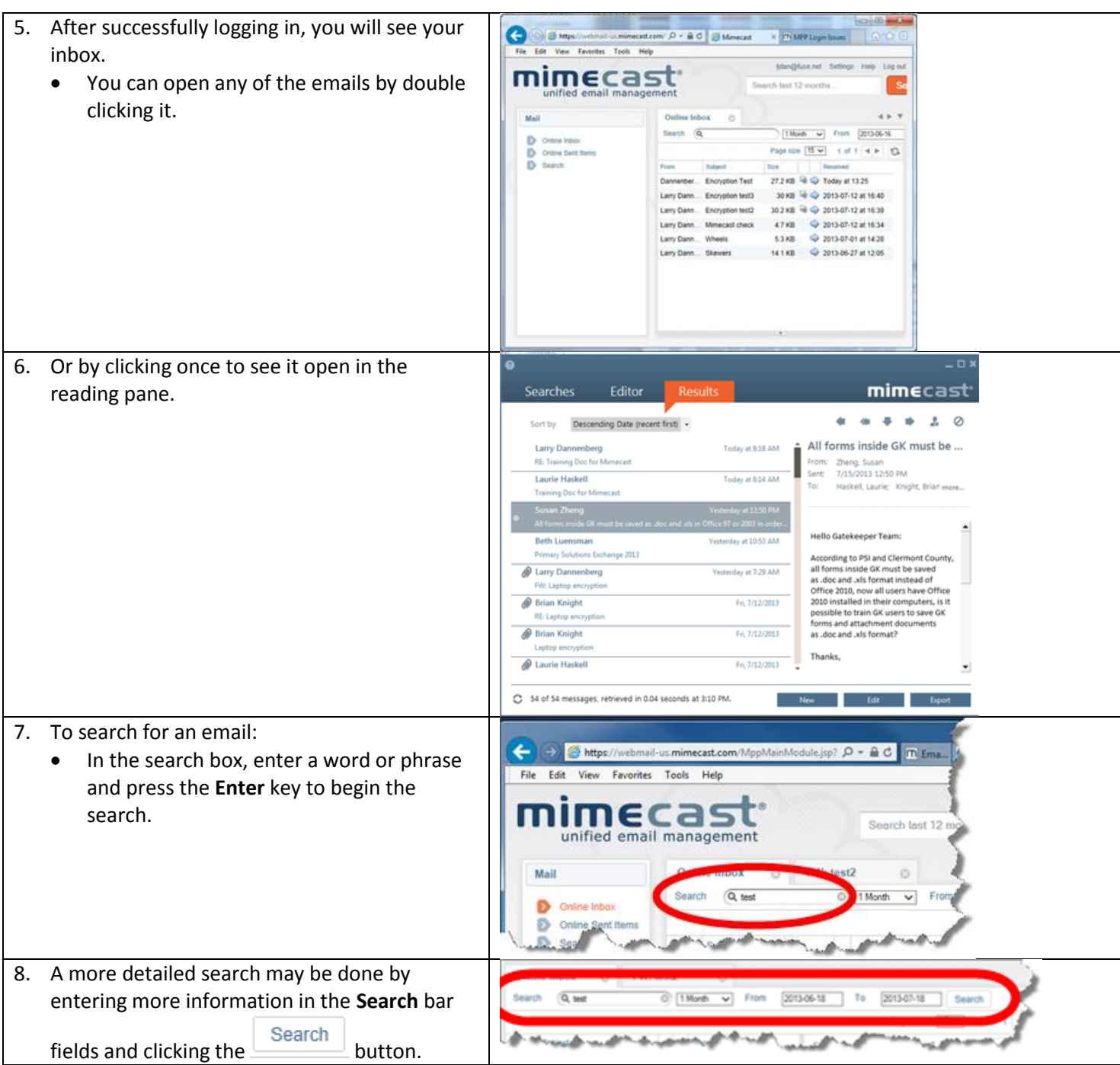

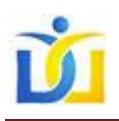

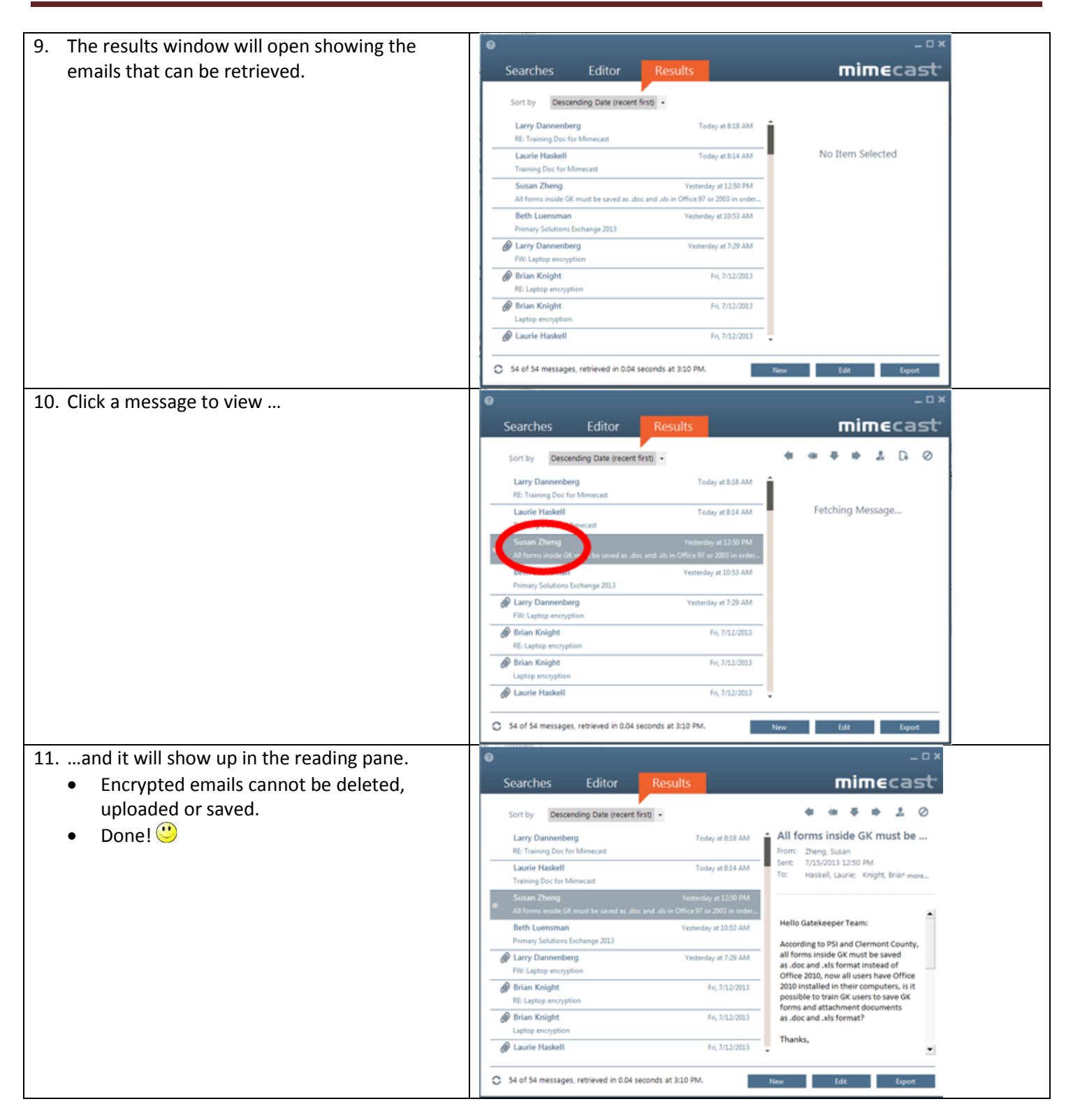